## A. <u>Background:</u>

- 1. My wife and I have been taking photos of our 3 kids (esp. on their birth dates) since they were born, ie on the 3<sup>rd</sup>, 22<sup>nd</sup> and 29<sup>th</sup> of each month. Eventually this lead to just once a month on any date;
- 2. In the earlier days, this was on 35mm film and since 2003, we made our transition to digital cameras. Film was unpredictable and sometimes resulted in unusable photos which meant we "missed" a month on our project;

#### B. <u>Requirements:</u>

- 3. Adobe Photoshop;
- 4. Epson Printer (we have an RX510 and R310);
- 5. Epson Photo Paper (we use S041140);
- The template provided caters for 20 cropped pictures on a image size of 24.3cm (width) x 19.44cm (height) at 300 pixels/inch – refer *Blank Template - A4 Summary.psd.* The background is just black to aid alignment of cropped pictures;
- 7. Date template which labels each of the 20 cropped pictures refer **Date Label.psd**;

### C. Instructions

- 8. Collect best pictures for each month for subject;
- 9. Crop a square framed picture of subject. Try to be consistent and crop approximately from above the head and include a bit of the shoulder:

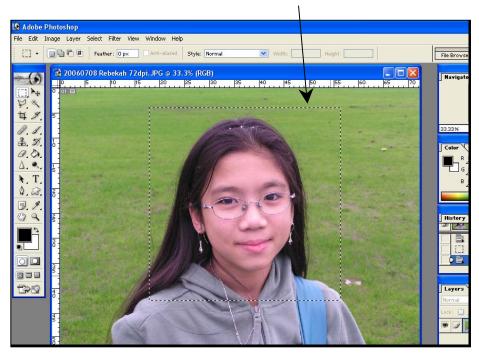

- 10. Copy and select *File* → *New* for a new image (automatically matching the size of the copied image);
- 11. Paste into the new image canvas;

# Epson Craft and Scrapbooking Competition 2007 – Cyril KHAW

12. Select *Image* → *Image* Size to change image attributes to 4.87cm x 4.87 cm with a resolution of 300 pixels / inch;

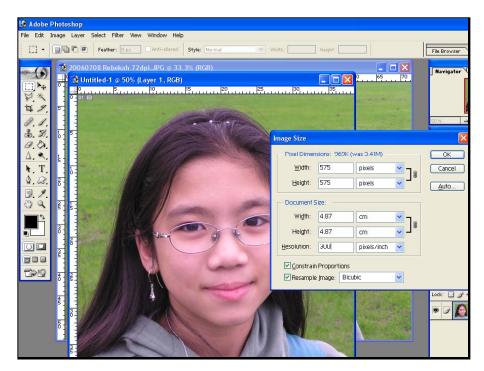

- 13. Select  $\rightarrow$  All and Copy;
- 14. Select the *Blank Template A4 Summary.psd* and paste. Name the layer accordingly (eg Kids name mmmyyyy);
- 15. Using the *Date Label.psd*; edit the date;
- 16. Select Layer  $\rightarrow$  Flatten Image for the date;
- 17. Select  $\rightarrow$  All and Copy;
- Select the *Blank Template A4 Summary.psd* and paste. Name the date layer accordingly (eg Kids name mmmyyyy);

| 🙆 Adobe Photoshop                                           |                               |                                    |  |
|-------------------------------------------------------------|-------------------------------|------------------------------------|--|
| <u>File E</u> dit <u>I</u> mage                             | Layer Select Filter View Wind | low <u>H</u> elp                   |  |
| ▶ → Auto Select Layer _ Show Bounding Box 교육으로 몸옷을 풀송을 봐야 해 |                               |                                    |  |
|                                                             |                               | psd @ 23% (Kids name mmmyyyy, RGB) |  |

# Epson Craft and Scrapbooking Competition 2007 – Cyril KHAW

- 19. Select *Date Label.psd*; and delete the action to Flatten Layer. This is for using in the next month's label.. Alternatively, close the file <u>without</u> saving;
- 20. After 20 photos, the end product will look something like:

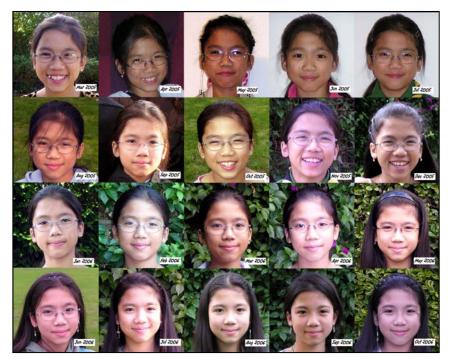

21. Over the years, this is what it would look like:

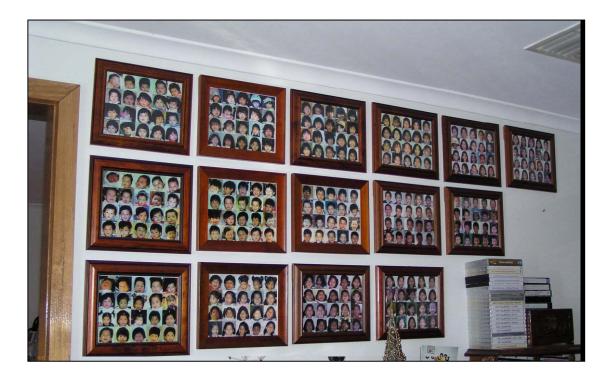

#### D. <u>Other comments:</u>

- 22. I have also made a DVD showing the changes from birth until the latest photo using a 2 second transition between shots;
- 23. If each image is aligned as much as possible, it is fantastic to see each child "morph" over the years